# **GNG1103**

# **Design Project User and Product Manual**

# Virtual Reality for Ban

Submitted by:

Omega Engineering, F23

Sarah Riaz, 300289121

Tian Li, 300303671

Griffin May, 300301430

Talib Mohammed, 300242778

Mega Agboghoroma, 300332509

Joshua Rose 300294730

04/02/2023

**University of Ottawa** 

# **Table of Contents**

| T | able of  | Contents                                  | ii |
|---|----------|-------------------------------------------|----|
| L | ist of 7 | Tables                                    | v  |
| L | ist of A | Acronyms and Glossary                     | vi |
| 1 | Int      | roduction                                 | 1  |
| 2 | Ov       | erview                                    | 2  |
|   | 2.1      | Conventions                               | 2  |
|   | 2.2      | Cautions & Warnings.                      | 2  |
| 3 | Ge       | tting started                             | 3  |
|   | 3.1      | Set-up Considerations.                    | 3  |
|   | 3.2      | User Access Considerations.               | 3  |
|   | 3.3      | Accessing the System.                     | 3  |
|   | 3.4      | System Organization & Navigation          | 3  |
|   | 3.5      | Exiting the System.                       | 3  |
| 4 | Usi      | ing the System                            | 4  |
| 5 | Tro      | oubleshooting & Support                   | 5  |
|   | 5.1      | Error Messages or Behaviors.              | 5  |
|   | 5.2      | Special Considerations.                   | 5  |
|   | 5.3      | Maintenance                               | 5  |
|   | 5.4      | Support                                   | 5  |
| 6 | Pro      | oduct Documentation                       | 6  |
|   | 6.1      | Subsystem 1: Emotional Environment Design | 6  |

| 6.1.1     | BOM (Bill of Materials)                   | 6  |
|-----------|-------------------------------------------|----|
| 6.1.2     | Equipment list.                           | 6  |
| 6.1.3     | Instructions                              | 6  |
| 6.2 Sul   | bsystem 2: Educational Content Design.    | 6  |
| 6.2.1     | BOM (Bill of Materials)                   | 6  |
| 6.2.2     | Equipment list                            | 6  |
| 6.2.3     | Instructions                              | 6  |
| 6.3 Sul   | bsystem 3: Interactive Experience Design. | 6  |
| 6.3.1     | BOM (Bill of Materials)                   | 6  |
| 6.3.2     | Equipment list                            | 6  |
| 6.3.3     | Instructions                              | 6  |
| 6.4 Tes   | sting & Validation                        | 7  |
| 7 Conclu  | sions and Recommendations for Future Work | 8  |
| 8 Bibliog | graphy                                    | 9  |
| APPENDIC  | PES                                       | 10 |
| APPENDIX  | I: Design Files                           | 10 |
| APPENDIX  | II: Other Appendices                      | 11 |

# **List of Tables**

| Table 1. Acronyms             | vii |
|-------------------------------|-----|
| Table 2. Glossary             | vii |
| Table 3. Referenced Documents | 10  |

# List of Acronyms and Glossary

Table 1. Acronyms

| Acronym | Definition        |
|---------|-------------------|
| 3D      | Three Dimensional |
| BOM     | Bill of Materials |
| AR      | Augmented Reality |
| VR      | Virtual Reality   |

Table 2. Glossary

| Term         | Definition                                                                                                    |  |
|--------------|----------------------------------------------------------------------------------------------------|--|
| Autonomous   | Refers to the ability of a system or entity to act independently or self-govern without external control or influence.                                                                    |  |
| Dehumanizes  | Means to treat someone or something as if they are not human, to deprive them of their dignity, rights, or respect.                                                                       |  |
| Joycons      | A type of detachable controller that features motion sensing, vibration, and a variety of buttons and joysticks.                                                                          |  |
| Moral Agency | Is the capacity of an individual or group to make moral decisions and be held responsible for their actions. It is the ability to act according to one's own moral principles and values. |  |

### 1 Introduction

The context of the work is a VR game that was created to raise awareness about the dangers of autonomous weapons and encourage the public to take action to prevent their development and use. The game aims to educate players about the potential consequences of autonomous weapons and to promote public engagement and activism on this issue.

Assumptions made for this work include that players have access to a VR headset. The document is organized into several sections that include an introduction, overview, getting started, using the systems, and other sections for the purpose that others may maintain or reproduce the project. Each section will cover different aspects of the VR project and will simplify the layout of the project.

The scope of activities covered in the document is limited to playing the VR game and participating in advocacy efforts related to autonomous weapons. The intended audience for this document is anyone who is interested in learning more about the dangers of autonomous weapons and wants to take action to prevent their development and use. This may include students, activists, policymakers, and members of the general public.

Security and safety considerations associated with the use of the User and Product Manual include ensuring that players have access to appropriate safety equipment when using the VR headset, such as padded flooring and safety barriers to prevent falls or collisions. Additionally, players should be aware of the potential risks associated with prolonged use of VR technology, such as eye strain, dizziness, and nausea. Privacy considerations may include ensuring that player data is collected and stored securely and that any personal information is protected in accordance with applicable privacy laws and regulations.

#### 2 Overview

The main problem with our future and autonomous weapons, is that these weapons are programmed and have no choice and say in terms of deciding what to do in violent scenarios. This could involve someone innocent being killed, or even an entire massacre happening just because something is programmed wrong. The dangers of autonomous weapons need to be identified since they act without any human intervention and human judgment. In general, these robots could cause chaos to our future if not prevented. This problem also needs to be solved since it's being debated across the globe among politicians and other officials.

Mines Action Canada needs an informative 2-5 minute virtual reality experience that evokes emotion and conveys the user to take a position opposing the use of autonomous weapons.

Our product is different from other products due to the sheer factor that our product both educates and also inflicts emotional damage to the user. This is shown by having posters that the user can read and interact with, but also having a destroyed city that is used to show emotion.

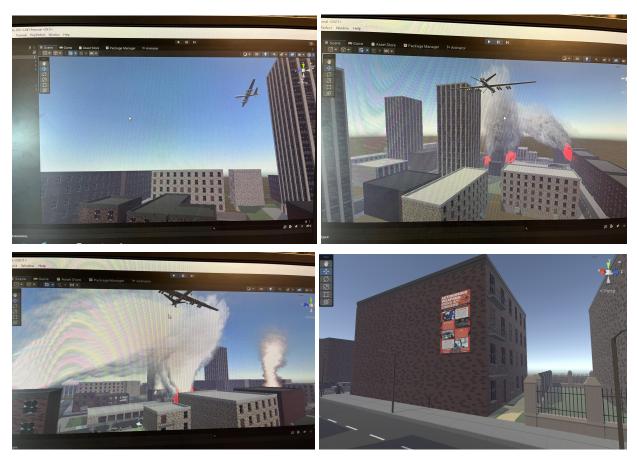

The main features above show the destroyed city that was caused by autonomous weapons. In the second picture, on the bottom right is a bunker where you can interact with the community of the former beautiful city. The third picture shows the room of posters being bombed by these autonomous planes that were misprogrammed.

The main architecture consists of autonomous robots and a city that they destroyed. The city contains citizens inside a bunker, fire, broken windows, ruined buildings, and lots of smoke. The button on the controller helped the character in the game move in first-person mode.

## 2.1 Conventions

No conventions were used in this document.

# 2.2 Cautions & Warnings

Currently, our virtual reality experience has no warnings as it should be suitable for anyone to watch and understand the message. The virtual reality experience is suitable for anyone of any age, there is no gore, no harsh language, only emotions that may be affected after going through the experience.

# 3 Getting started

1. Setup: The first step in using the VR game prototype is to set up the VR headset and controllers. This typically involves connecting the headset to a computer or gaming console, and calibrating the headset and controllers to ensure that they are working properly. Make sure to have a certain amount of free space to avoid bumping into eqquipments or other people.

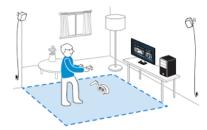

2. Download the game: Once the VR headset and controllers has been set, download the game is case you havn't already. This can be done by uploading the files that was stored in the USB flash.

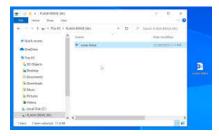

3. Launch the game: Once the VR headset and controllers are set up, the next step is to launch the game. This can typically be done from within the VR headset or from the computer or gaming console.

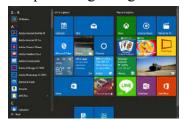

4. Navigate the game environment: After launching the game, players will need to navigate the game environment using the VR controllers. This typically involves moving around within the game world, interacting with objects and other characters.

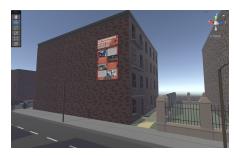

5. Play the game: The main objective of the VR game prototype is to raise awareness about the dangers of autonomous weapons and to encourage players to take action to prevent their development and use. This is accomplished through a navigating through the city and witnessing the dustructions caused by the autonomous weapons.

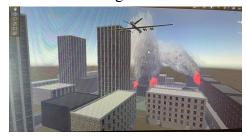

6. Exit the game: Once players have completed the objectives of the game, or when they are ready to exit the game, they can typically use the PC's keyboard to exit the game by pressing Control+Alt+Delete and exiting the game.

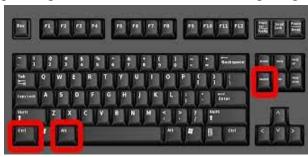

## 3.1 Configuration Considerations

Required devices:

- HTC VIVE headset
- HTC VIVE controller(s)
- HTC VIVE base station and stand set
- personal audio device with 3.5mm aux

Base station set up: Each base station must be above the users head and pointed down towards the playing field.

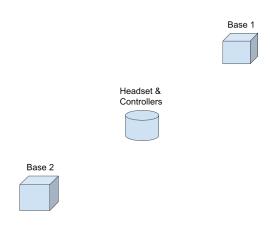

(figure 1)

#### 3.2 User Access Considerations

The users of the VR experience can remotely be anyone, but the experience is targeted towards parliamentarians and officials to raise awareness of the dangers of autonomous weapons. The following are some restrictions placed for those who have some type of disability:

- Epilepsy: The prototype is suitable for those with epilepsy.
- Handicapped: Those in a wheelchair should have minimal difficulty as the prototype does not require the user to walk or even stand.

# 3.3 Accessing/setting up the System

- 1. Turn on the computer
- 2. Open unity hub and then open the project "F23Final"

- 3. Open Steam and then open "steam vr" by searching for it in the game library.
- 4. Go back into unity and press the play button in the top center of the screen.

## 3.4 System Organization & Navigation

The system consists of two scenes which the user transitions between. The first scene, The City, is loaded when the game is first launched. The second scene, The Bunker, is loaded after the user finds and pushes the button. The transition itself is controlled by a script and an event trigger in the button.

### 3.5 Exiting the System

Turning off the system is simple, first press the play button on the top center of the screen (this must be done on the computer and connot be done while playing the game). Next, close unity and steam and shut down the computer.

# 4 Using the System

The player begins their journey in the town and must navigate their way to the bunker by utilizing the teleportation feature and following the designed paths until they reach their destination. Once they arrive at the bunker, they can use the left and right turn buttons to access and open the door by pushing an emergency button.

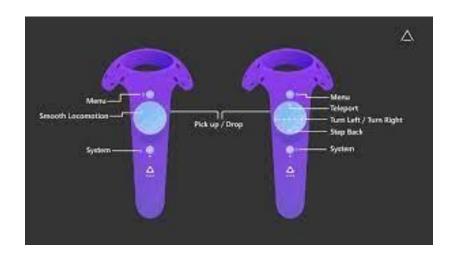

# 5 Troubleshooting & Support

This section focuses on any problems users may have when using the VR and the VR system.

### 5.1 Error Messages or Behaviors

See Appendix II, Table 4: Error Codes

### **5.2** Special Considerations

Listed below are some common issues that may arise on Unity, and simple ways that you may troubleshoot these issues

#### Slow Framerate and/or Visual Artifacts

This may occur if your video card drivers are not up to date. Make sure you have the latest official drivers from your card vendor.

Script opens in default system text editor, even when Visual Studio is set as the script editor

This happens when Visual Studio reports that it failed to open your script. The most common cause for this is an external plugin displaying a dialog at the startup, requesting input from the user. This causes Visual Studio to report that it failed to open.

#### **Shadows**

Shadows on Android and iOS have limitations: soft shadows are not available, and in forward rendering path only a single directional light can cast shadows. There is no limit to the number of lights casting shadows in the deferred rendering path.

#### GameObjects do not cast or receive shadows

An object's Renderer must have Receive Shadows enabled for shadows to be rendered onto it. Also, an object must have Cast Shadows enabled in order to cast shadows on other objects (both are on by default).

Only opaque objects cast and receive shadows. This means that objects using the built-in Transparent or Particle shaders will not cast shadows. In most cases it is possible to use Transparent Cutout shaders for objects like fences, vegetation, etc. If you use custom written Shaders, they have to be pixel-lit and use the Geometry render queue. Objects using VertexLit shaders do not receive shadows but are able to cast them.

#### 5.3 Support

For any support needed for the virtual reality experience, you may visit <a href="https://unity.com/support-services">https://unity.com/support-services</a> or contact unity support directly at the following email: <a href="unityads-support@unity3d.com">unityads-support@unity3d.com</a>. Enter "Unity Mediation Help" in the subject line, and ensure that you include the following details: Logs, error messages, and steps to reproduce the issue

For support from members of our team you can contact either Griffin May at <a href="may035@uottawa.ca">gmay035@uottawa.ca</a> or Joshua Rose at <a href="may036@uottawa.ca">jrose046@uottawa.ca</a>.

#### **6 Product Documentation**

The final prototype for this project was made using Unity, an online platform used to create real-time interactive content in various forms such as 3-D. Using our design considerations, we split the prototype into three design categories; emotional experience, educational content and interactive experience.

#### **Emotional Environment Design**

This category focuses on the emotional experience of the user while in the virtual reality simulation. This will include using a 360-degree visual with life-like sound effects from the unity asset store listed in the bill of materials, to create an immersive and evocative environment. The goal is to evoke empathy, sadness, and a sense of urgency in the user, making them feel the impact of autonomous weapons on humanity and the environment. The emotional experience will be designed to be unbiased and highlighting the broader humanitarian impact of the issue.

#### **Educational Content Design**

This category focuses on the educational content, providing the user with factual information about autonomous weapons, their development and deployment, and the implications for international security and human rights. This will include the use of infographics, created with Canva, displayed throughout the virtual reality. The educational content will be designed to be neutral and will be reviewed thoroughly to ensure accuracy.

#### **Interactive Experience Design**

This category focuses on creating an interactive experience for the user, allowing them to explore the virtual reality environment and engage with the educational content as well as non-player characters in the experience. This will include interactive elements such as clickable objects, decision-making scenarios and talking to people in virtual reality. The interactive experience will be designed to encourage the user to reflect on their own views and opinions on autonomous weapons, and to consider taking action to support the ban on autonomous weapons.

# 6.1 Emotional Environment Design

#### 6.1.1 BOM (Bill of Materials)

Below is everything bought for the virtual reality experience.

|                       | Bill of Materials           |          |                    |                        |  |
|-----------------------|-----------------------------|----------|--------------------|------------------------|--|
| Item #                | Item description            | Quantity | Unit Price (CAD\$) | Extended Price (CAD\$) |  |
| 1                     | Post apocalyptic city pack  | 1        | \$8.99             | \$8.99                 |  |
| 2                     | <u>Drone 3D model</u>       | 1        | \$5.00             | \$5.00                 |  |
| 3                     | <u>City ruins asset set</u> | 1        | \$20.00            | \$20.00                |  |
| 5                     | People asset set            | 1        | \$49.00            | \$49.00                |  |
| 6                     | Fire and smoke              | 1        | \$15.00            | \$15.00                |  |
| 7                     | Explosion sounds            | 1        | \$0.00             | \$0.00                 |  |
| 8                     | Vintage hospital props      | 1        | \$13.00            | \$13.00                |  |
| Total before tax (\$) |                             |          |                    | \$110.99               |  |
| Total after tax (13%) |                             |          |                    | \$125.42               |  |

# 6.1.2 Equipment list

Below is all the equipment used to make the virtual reality experience.

| <u>Item name</u>                | Description      | Type      | Source                             |
|---------------------------------|------------------|-----------|------------------------------------|
| VR system (headset & equipment) | To test VR       | Equipment | Makerspace                         |
| Unity Hub + Installer           | To create VR     | Software  | https://unity.com/download         |
| Laptop/<br>computer             | To create VR     | Equipment | Personal belongings/<br>Makerspace |
| Headphones                      | To test VR sound | Equipment | Personal belongings/<br>Makerspace |

#### 6.1.3 Instructions

#### **Ruined City**

- 1. Download Unity from the link above and download the editor version [2021..3.20fl].
- 2. Open Unity and create a new project by choosing your Unity version [2021..3.20fl] under the 'Projects' tab. Give your project a name and in template choose '3D'.
- 3. Click on 'Create' at the bottom right to create your project.
- 4. Go to the Unity asset store and buy the assets linked in the BOM.
- 5. After purchasing the assets, download them to your computer.
- 6. In your Unity project, right click and click on import assets.

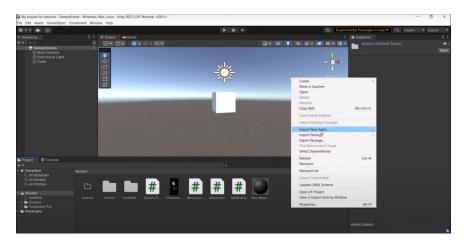

7. Your file explorer will open and click on the Low Poly Apocalyptic city first to set the base.

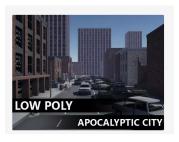

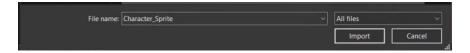

- 8. Next you may want to import the rest of the assets one by one (Drone 3D model, City ruins asset set, Fire and smoke and explosion sounds), and place them around the city to create the ruined city environment.
  - \*Don't forget to save your work by clicking 'File' and 'Save Scene'\*

#### Bunker

- 1. When the outside city is finished, you may start the bunker where the user will take refuge from the attacks. To make this new scene, go to 'File' and click 'New Scene' to call the New Scene dialog.
- 2. In the Dialog box, select '3D' template and enable 'Load Additively' to load your new scene for multi-scene editing.
- 3. Click 'Create' to create a new scene.
- 4. In the scene, add walls from the Low Poly Apocalyptic city asset making a square type configuration, to create the room which is the bunker. You can make the size of the bunker to your liking.
- 5. Now, import the Vintage hospital props and people asset set to add hospital beds and people inside the bunker.

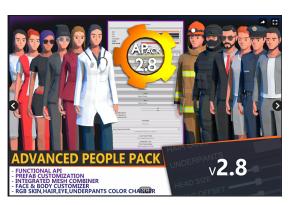

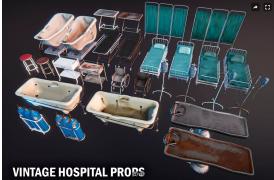

- 6. To add the bunker inside the ruined city, we must create a button inside the city for the scene transition. First, we need to create a door for the bunker and an emergency button next to it to "open" the door. To do this, go into one of the enterable buildings in the city and create a door by right clicking on the Hierarchy window and choose '3D Object' then 'Cube'. Place the cube along a wall to mimic a door.
- 7. To make the button right click on the Hierarchy window and choose '3D Object' then 'Cylinder'. Place the button next to the door.

- 8. To make the button function to transition scenes, right click on the Hierarchy window and click 'UI' then 'Button-Text/MeshPro' and position the button in place.
- 9. Next, in the Asset tab, right click and click 'create' then 'c#script' and ender the following code:

```
using System.Collections;
using System.Collections.Generic;
using UnityEngine;
using UnityEngine.SceneManagement;
public class Scene: Monobehaviour
       public void Second()
       {
              SceneManager.LoadScene("Scene 2");
       }
       public void First ()
       {
              SceneManager.LoadScene("Scene 1")
       }
}
```

10. Finally, test the game in Unity by clicking 'Play' and use the VR gear. Don't forget to save the project.

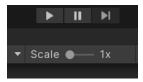

# Pictures of the final product:

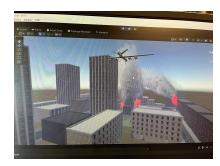

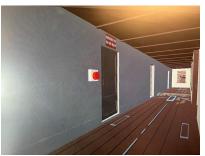

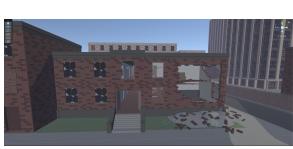

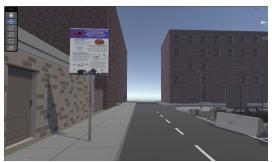

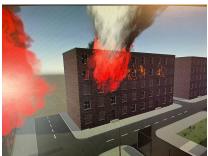

# **6.2 Educational Content Design**

# 6.2.1 BOM (Bill of Materials)

Nothing was bought for this subsystem.

# 6.2.2 Equipment list

Below is all the equipment used to make the educational content.

| <u>Item name</u>                                       | <u>Description</u>     | <u>Type</u> | Source                                                                                   |
|--------------------------------------------------------|------------------------|-------------|------------------------------------------------------------------------------------------|
| Canva                                                  | To create infographics | Software    | https://www.canva.com/                                                                   |
| Laptop/<br>computer                                    | To create VR           | Equipment   | Personal belongings/<br>Makerspace                                                       |
| International<br>Committee Of The<br>Red Cross Website | For research           | Website     | https://www.icrc.org/en/do<br>cument/what-you-need-kno<br>w-about-autonomous-weap<br>ons |
| Future of Life<br>Institute Website                    | For research           | Website     | https://futureoflife.org/proj<br>ect/lethal-autonomous-wea<br>pons-systems/              |

#### 6.2.3 Instructions

- 1. Open Canva on laptop/computer and click 'Create a Design' then 'Infographic'.
- 2. Find a template available in the Canva inventory under 'Templates'.
- 3. Do research about autonomous weapons using the links above/in the bibliography.
- 4. Insert the findings by clicking on 'Text'.
- 5. Add images from Google by copy and pasting them.
- 6. Add stickers (under the 'Elements' tab) to the template to finish off infographics.
- 7. Repeat steps 1-6 with two different templates.
- 8. Translate words to French.

# Final product:

## English

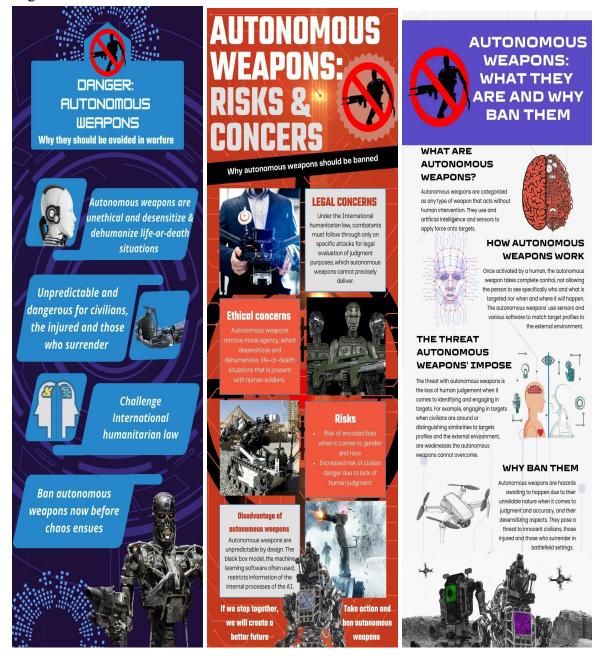

#### French

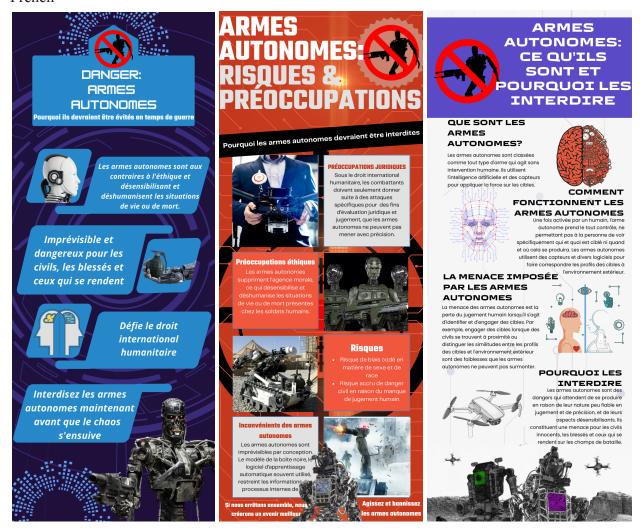

# **6.3 Interactive Experience Design**

#### 6.3.1 BOM (Bill of Materials)

Nothing was bought for this subsystem.

#### 6.3.2 Equipment list

Below is all the equipment used to make the interactive experience.

| <u>Item name</u>    | <u>Description</u>           | <u>Type</u> | Source                                |
|---------------------|------------------------------|-------------|---------------------------------------|
| Laptop/<br>computer | To create VR                 | Equipment   | Personal belongings/<br>Makerspace    |
| Google Docs         | To write interaction scripts | Software    | https://docs.google.com/do<br>cument/ |

#### 6.3.3 Instructions

- 1. Open Google docs on laptop/computer.
- 2. Write a script with the user interacting with the guide character helping them throughout the city.
- 3. Write a script where the user interacts with a teacher and a child inside the bunker.
- 4. Translate the words to French.

#### Final product:

https://docs.google.com/document/d/1M8b9\_C9-jaGDz2Xrw1LbFVmh5tSA8OuRdEwRkRSaw4 Y/edit?usp=sharing

### 6.4 Testing & Validation

All the testing was done using the VR system, the HTC Vive headset and joycons, in the

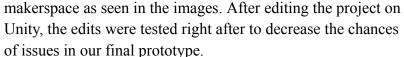

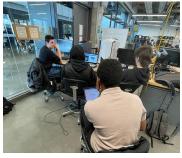

The results attained helped fix issues in the experience, such as teleportation within the virtual reality and the movement of non-player characters. The sound was also tested using

headphones. These tests were implemented for the validation of our final prototype to ensure everything worked as it was supposed to.

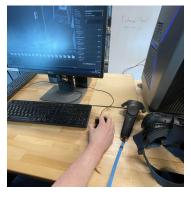

#### 7 Conclusions and Recommendations for Future Work

The lessons learned while conducting this project is how to use Unity and VR equipment. We did not quite accomplish everything that we were hoping to due to lack of time. Some avenues of future work for this project and things we would have liked to add to complete our experience would be more interaction with non-player characters in the VR and actual conversation with theses characters, physical autonomous robots walking around the virtual reality city instead of only using autonomous drones, and the use of a guide to help the user navigate themselves in the experience and educate them on the attack imposed by the autonomous weapons. With these additions to our VR experience, it would create a more compelling environment helping the user side with the client, Mines Action Canada, on the banning of autonomous weapons.

# 8 Bibliography

"Educating about Lethal Autonomous Weapons." Future of Life Institute, 7 June 2022,

https://futureoflife.org/project/lethal-autonomous-weapons-systems.

International Committee of the Red Cross. "What You Need to Know about Autonomous

Weapons." International Committee of the Red Cross, 22 July 2022,

https://www.icrc.org/en/document/what-you-need-know-about-autonomous-weapons.

Sendbird. "Error Codes: Chat Unity SDK." Sendbird Docs,

https://sendbird.com/docs/chat/v3/unity/guides/error-codes.

# **APPENDICES**

# 9 APPENDIX I: Design Files Table 3. Referenced Documents

| <b>Document Name</b>                 | Document Location and/or URL           | <b>Issuance Date</b> |
|--------------------------------------|----------------------------------------|----------------------|
| Deliverable B - Needs Identification | https://makerepo.com/sarah/1478.gng110 | Jan 29, 2023         |
| and Problem Statement                | 3f23virtual-reality-for-ban            |                      |
| Deliverable C - Design Criteria      | https://makerepo.com/sarah/1478.gng110 | Feb 5, 2023          |
|                                      | 3f23virtual-reality-for-ban            |                      |
| Deliverable D - Conceptual Design    | https://makerepo.com/sarah/1478.gng110 | Feb 12, 2023         |
|                                      | 3f23virtual-reality-for-ban            |                      |
| Deliverable E - Project Plan and     | https://makerepo.com/sarah/1478.gng110 | Feb 19, 2023         |
| Cost Estimate                        | 3f23virtual-reality-for-ban            |                      |
| Project Deliverable F: Prototype I   | https://makerepo.com/sarah/1478.gng110 | Mar 5, 2023          |
| and Customer Feedback                | 3f23virtual-reality-for-ban            |                      |
| Project Deliverable G: Prototype II  | https://makerepo.com/sarah/1478.gng110 | Mar 12, 2023         |
| and Customer Feedback                | 3f23virtual-reality-for-ban            |                      |
| Project Deliverable H: Prototype III | https://makerepo.com/sarah/1478.gng110 | Mar 19, 2023         |
| and Customer Feedback                | 3f23virtual-reality-for-ban            |                      |

# 10 APPENDIX II: Other Appendices

Table 4. Error Codes

| Error                                    | Code   | Description                                                                                                    |
|------------------------------------------|--------|----------------------------------------------------------------------------------------------------|
| ERR_INVALID_INITIALIZATION               | 800100 | The initialization of the SendBird instance failed because the assigned value to the appId parameter of the initializing method isn't valid.               |
| ERR_CONNECTION_REQUIRED                  | 800101 | The request from a client app failed because the device isn't connected to the server.                                                                     |
| ERR_CONNECTION_CANCELED                  | 800102 | The connection is canceled or the disconnecting method is called while the SendBird instance is trying to connect to the server via the connecting method. |
| ERR_INVALID_PARAMETER                    | 800110 | The parameter of the method specifies an invalid value.                                                                                                    |
| ERR_NETWORK                              | 800120 | The connection failed due to the unstable network or an unexpected error in the Chat SDK network library.                                                  |
| ERR_NETWORK_ROUTING_ERR OR               | 800121 | The request routing to the server failed.                                                                                                    |
| ERR_MALFORMED_DATA                       | 800130 | The data format of the server response is invalid.                                                                                                    |
| ERR_MALFORMED_ERROR_DAT A                | 800140 | The data format of the error message is invalid due to the problem with the request.                                                                       |
| ERR_WRONG_CHANNEL_TYPE                   | 800150 | The specified channel type in the request is invalid.                                                                                                    |
| ERR_MARK_AS_READ_RATE_LI<br>MIT_EXCEEDED | 800160 | The interval between the successive mark-messages-as-read requests                                                                                         |

|                                     |        | is less than a second.                                                                                                    |
|-------------------------------------|--------|----------------------------------------------------------------------------------------------------|
| ERR_QUERY_IN_PROGRESS               | 800170 | A retrieval request is arriving while the server is still processing the previous retrieval request for channels, messages, or users, and in preparation to send the response. |
| ERR_ACK_TIMEOUT                     | 800180 | The server fails to send a response for the request in 10 seconds (timed-out).                                                                                                 |
| ERR_LOGIN_TIMEOUT                   | 800190 | The server fails to send a response for the SendBird instance's login request in 10 seconds (timed-out).                                                                       |
| ERR_WEBSOCKET_CONNECTIO<br>N_CLOSED | 800200 | The request failed due to being submitted while disconnected from the server.                                                                                                  |
| ERR_WEBSOCKET_CONNECTIO<br>N_FAILED | 800210 | The websocket connection to the server failed to establish.                                                                                                    |
| ERR_REQUEST_FAILED                  | 800220 | The server fails to process the request due to an internal reason.                                                                                                    |